# Dell P3221D **モニター ユーザーガイド**

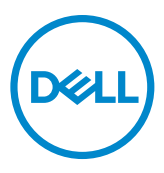

**モデルP3221D 規制モデル:P3221Dt**

- **注釈:注釈には、コンピュータをより有効に使用するために役立つ重要な情報が示 されています。**
- **注意:注意には、指示に従わなかった場合に起こり得るハードウェアへの損傷また はデータの損失が示されています。**
- **警告:警告には、物的損害、身体への傷害、または死亡の可能性が示されていま す。**

**Copyright © 2020 Dell Inc. またはその子会社。無断複写・転載を禁じます。**Dell、EMC およびその他の商標 は Dell Inc. またはその子会社の商標です。その他の商標は、それぞれの所有者の商標である可能性があり ます。

 $2020 - 11$ 

Rev. A01

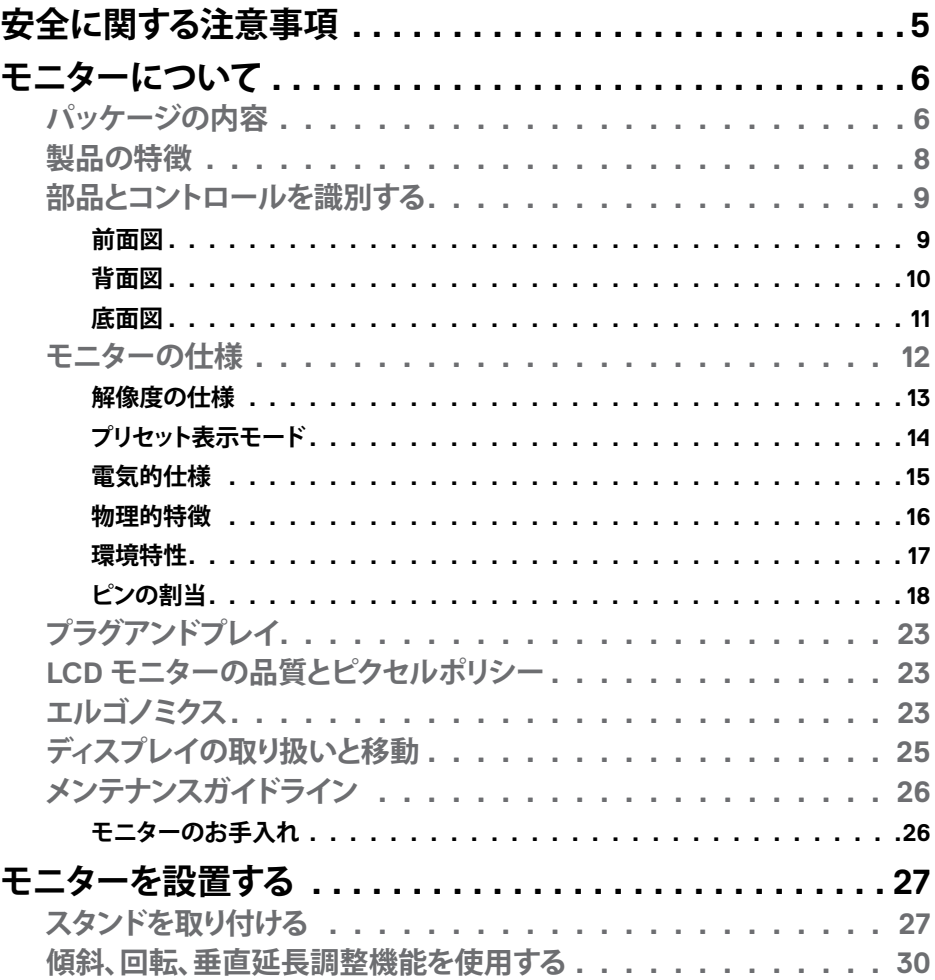

目次  $\overline{1}$  $\overline{\mathbf{3}}$ 

 $O<sub>QLL</sub>$ 

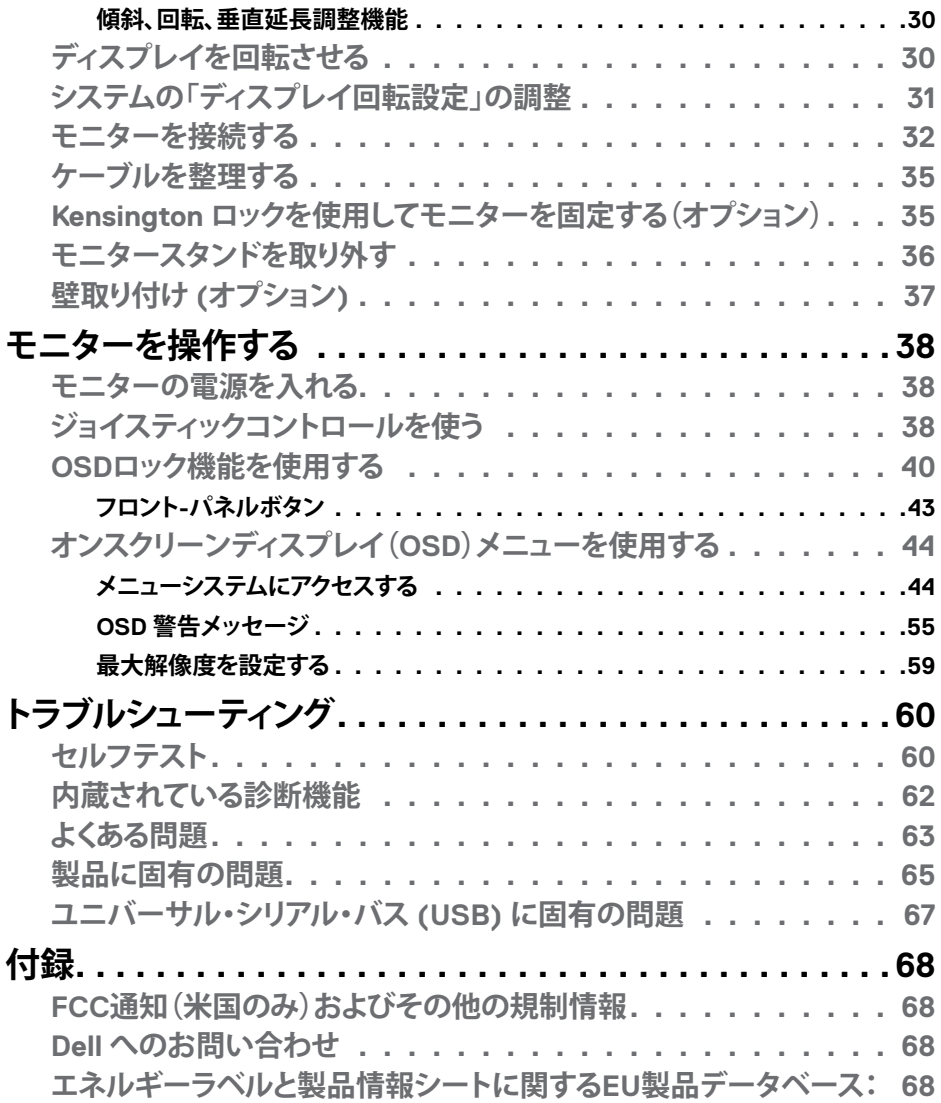

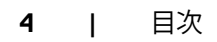

 $(1)$ 

# <span id="page-4-1"></span><span id="page-4-0"></span>**安全に関する注意事項**

- **注意:本文書に指定されている記述以外の操作、調整、または手順をおこなった 場合、衝撃や電気的危険、および/または機械的危険にさらされる可能性がありま す。**
	- モニターは硬い表面に置き、取り扱いには注意してください。画面は壊れやすく、 落としたり激しい打撃を受けたりすると損傷する可能性があります。
	- モニターが、お住まいの地域で使用する AC 電源で動作するように、定格電圧に なっていることを常に確認してください。
	- モニターは室温で保管してください。過度な低温または高温状態は、ディスプレ イの液晶に悪影響を与える可能性があります。
	- モニターに激しい振動や強い衝撃を与えないでください。例えば、モニターを車 のトランクに置くことはしないでください。
	- 長期にわたってモニターを使用しない場合は、モニターのプラグを抜いてくださ い。
	- 感電を防ぐため、カバーを取り外したり、モニターの内部に触れたりしないでくだ さい。

安全に関する注意事項情報については、安全、環境、規制に関する情報(SERI)を参照 してください。

DELI

# <span id="page-5-0"></span>**モニターについて**

### **パッケージの内容**

モニターには、表に示すコンポーネントが同梱されています。すべてのコンポーネン トが揃っていることを確認し、不足しているものがあれば、Dellにご連絡。

#### **注釈:一部の品目はオプションで、モニターには同梱されていないことがあります。 ご使用の国によっては、一部の機能またはメディアが利用できないことがありま す。**

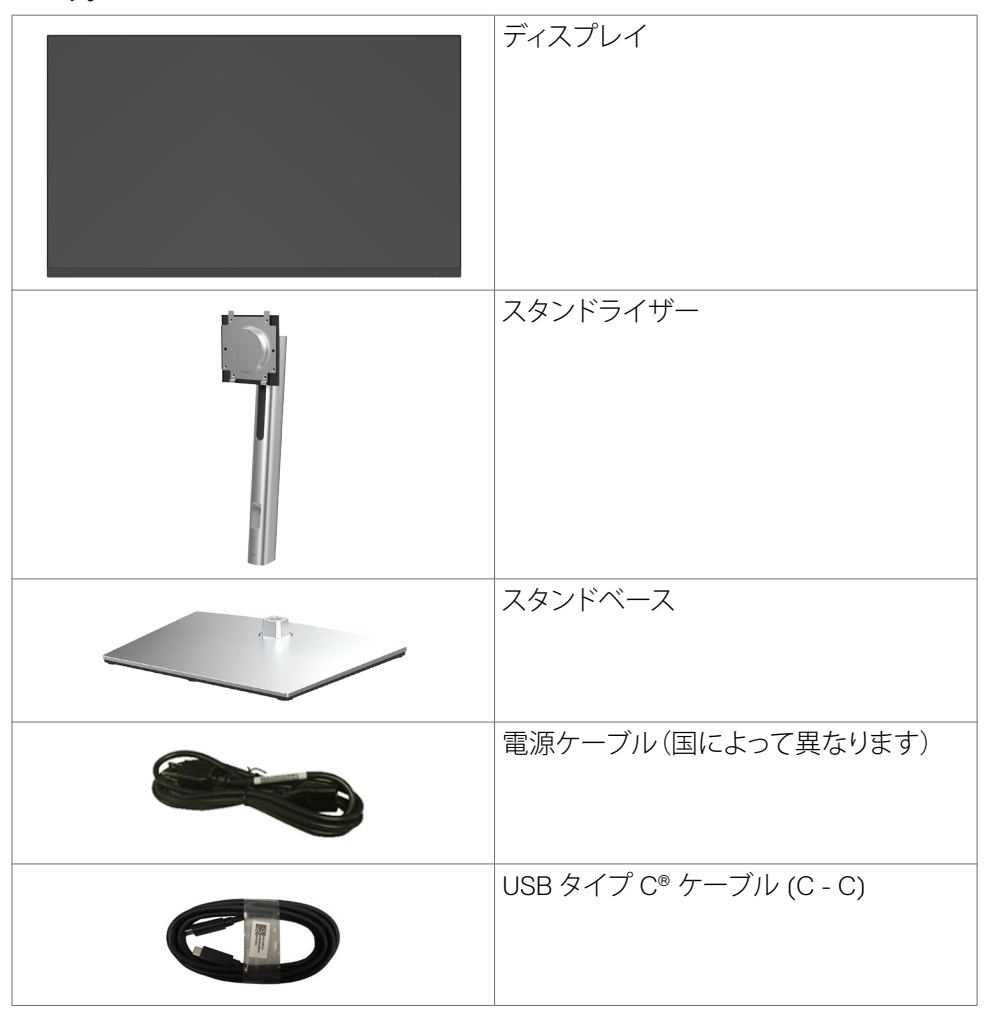

**6** | モニターについて

*DELL* 

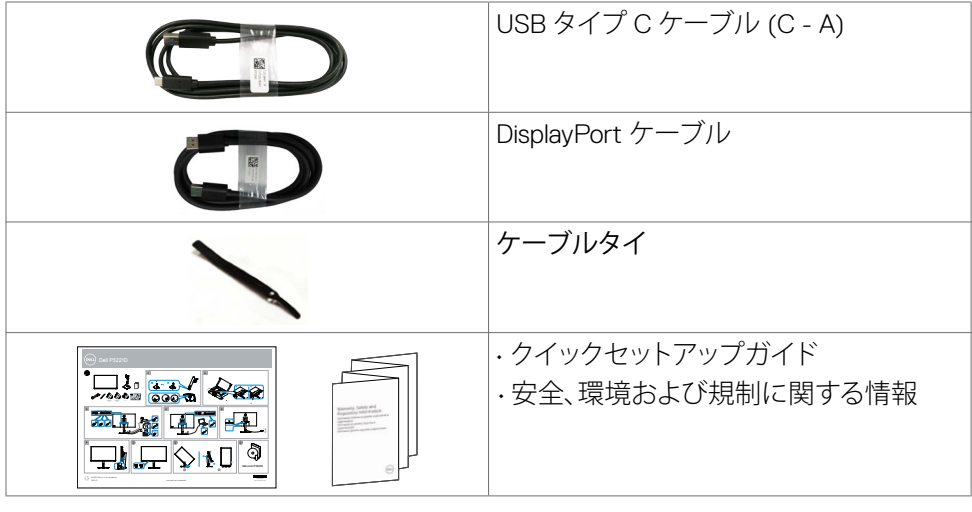

**注釈:USB Type-C®およびUSB-C®はUSB Implementers Forumの登録商標で す。**

(dell

# <span id="page-7-0"></span>**製品の特徴**

**Dell P3221D**モニターにはアクティブマトリックス、薄膜トランジスタ(TFT)、液晶ディ スプレイ(LCD)、LED バックライトが備わっています。モニターの機能には次が含まれ ます:

- P3221D: 80.1cm(31.5インチ)表示可能領域のディスプレイ(対角で測定)。解像 度 2560 x 1440 (16:9)。それ以下の解像度に対してはフルスクリーン対応。
- 99%色域による広視野角。
- 傾斜、回転、ピボット、垂直延長調整機能。
- 取り外し可能なスタンドと自由自在な取り付けが可能な VESA(ビデオエレクトロ ニクススタンダーズアソシエーション)100mm 取り付け穴。
- 超薄型ベゼルにより、マルチモニター使用時に生じるベゼルの伱間を最小限に 抑えて設置を容易にし、エレガントな視聴を実現します。
- DP/HDMIを使用した広範なデジタル接続が、モニターの将来性を確保します。
- コンピュータが対応している場合、プラグアンドプレイ機能をサポート。
- セットアップと画面の最適化を容易にするオンスクリーンディスプレイ(OSD)調 整。
- 電源ボタンと OSD ボタンのロック機能。
- セキュリティ固定スロット。
- スタンバイモードで≤ 0.3 W。
- ちらつきのない画面を使って、眼の快適さを最適化します。
- **警告:モニターからの長時間にわたるブルーライトの放出により、目の疲労やデジ タル眼精疲労など、目の損傷が生じることがあります。ComfortView 機能は、モニ ターから放出されるブルーライト量を減らして、目の快適さを最大限に保つように 設計されています。**

DELL

# <span id="page-8-0"></span>**部品とコントロールを識別する**

**前面図**

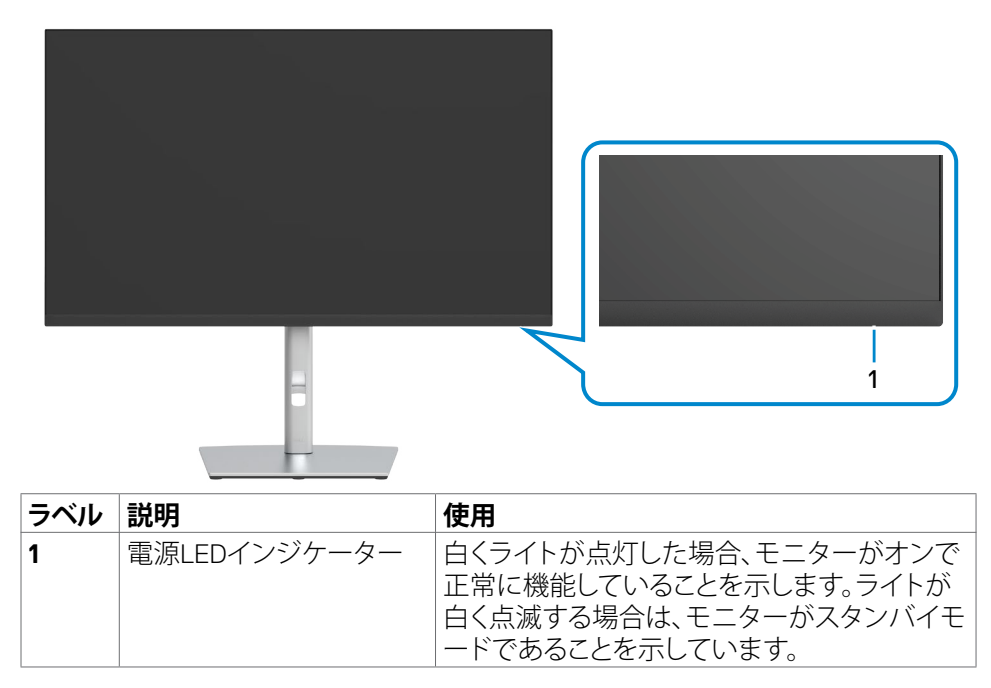

DELL

### <span id="page-9-0"></span>**背面図**

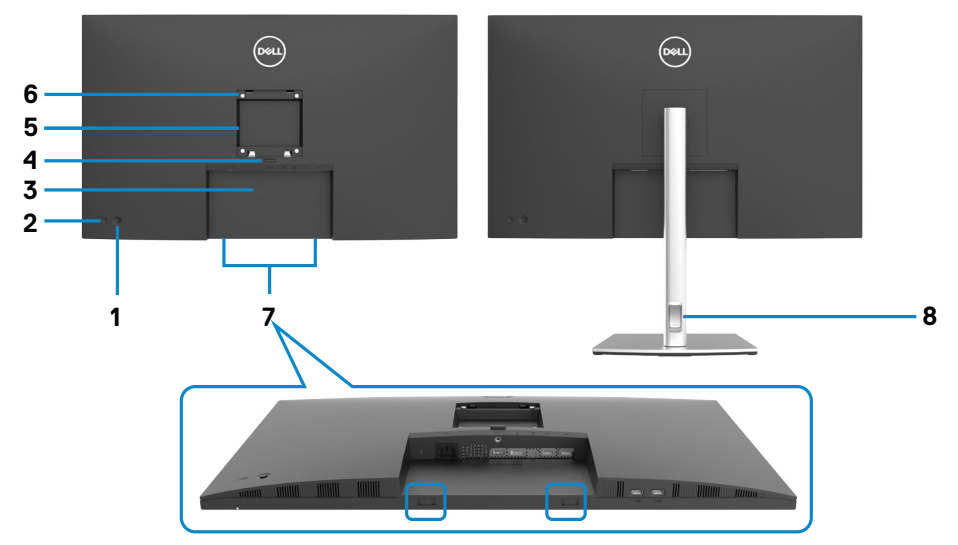

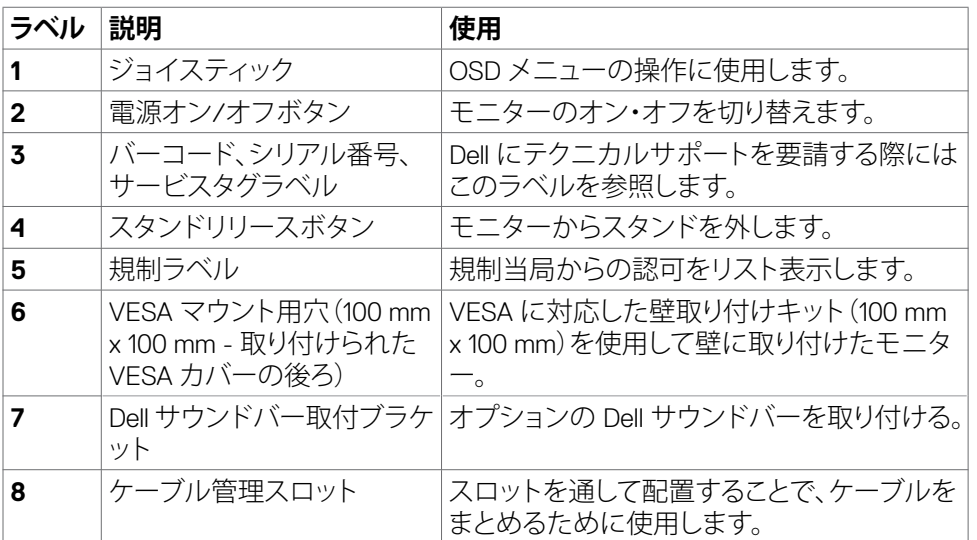

 $\int$ DELL

<span id="page-10-0"></span>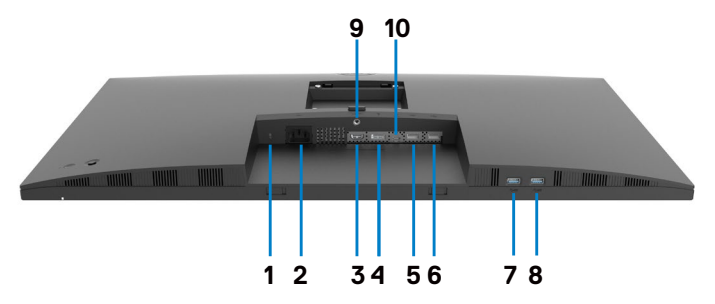

<span id="page-10-1"></span>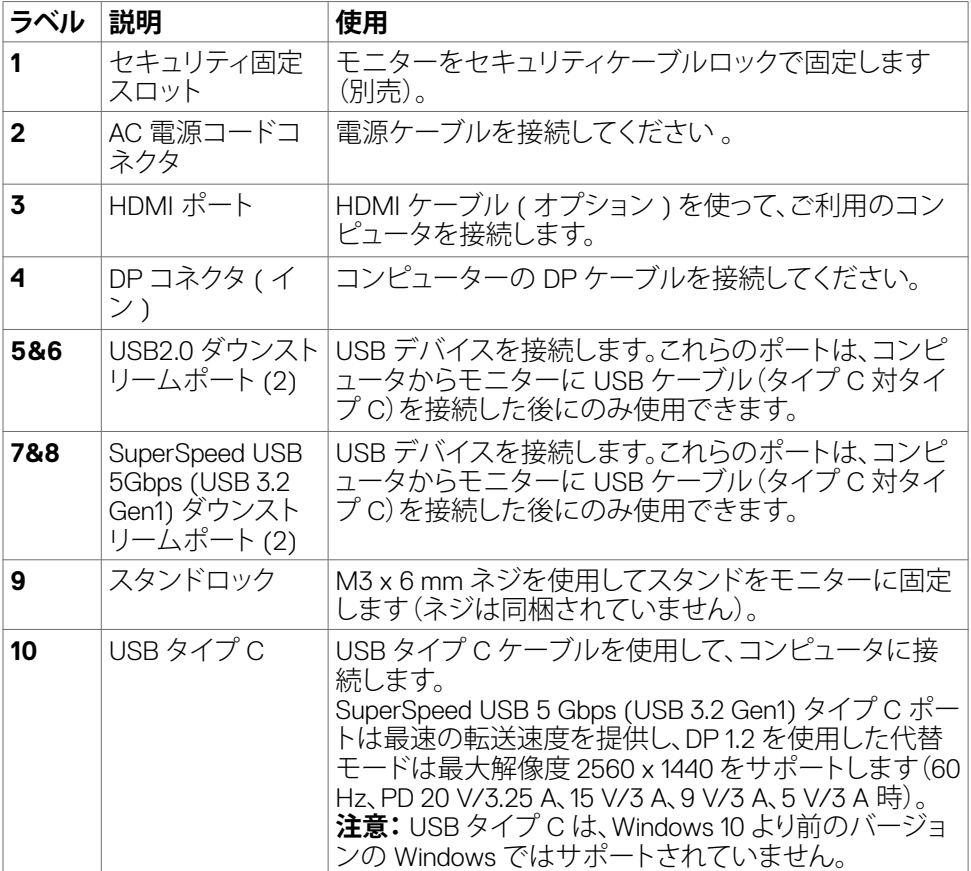

 $(\overline{DCL}$ 

# <span id="page-11-0"></span>**モニターの仕様**

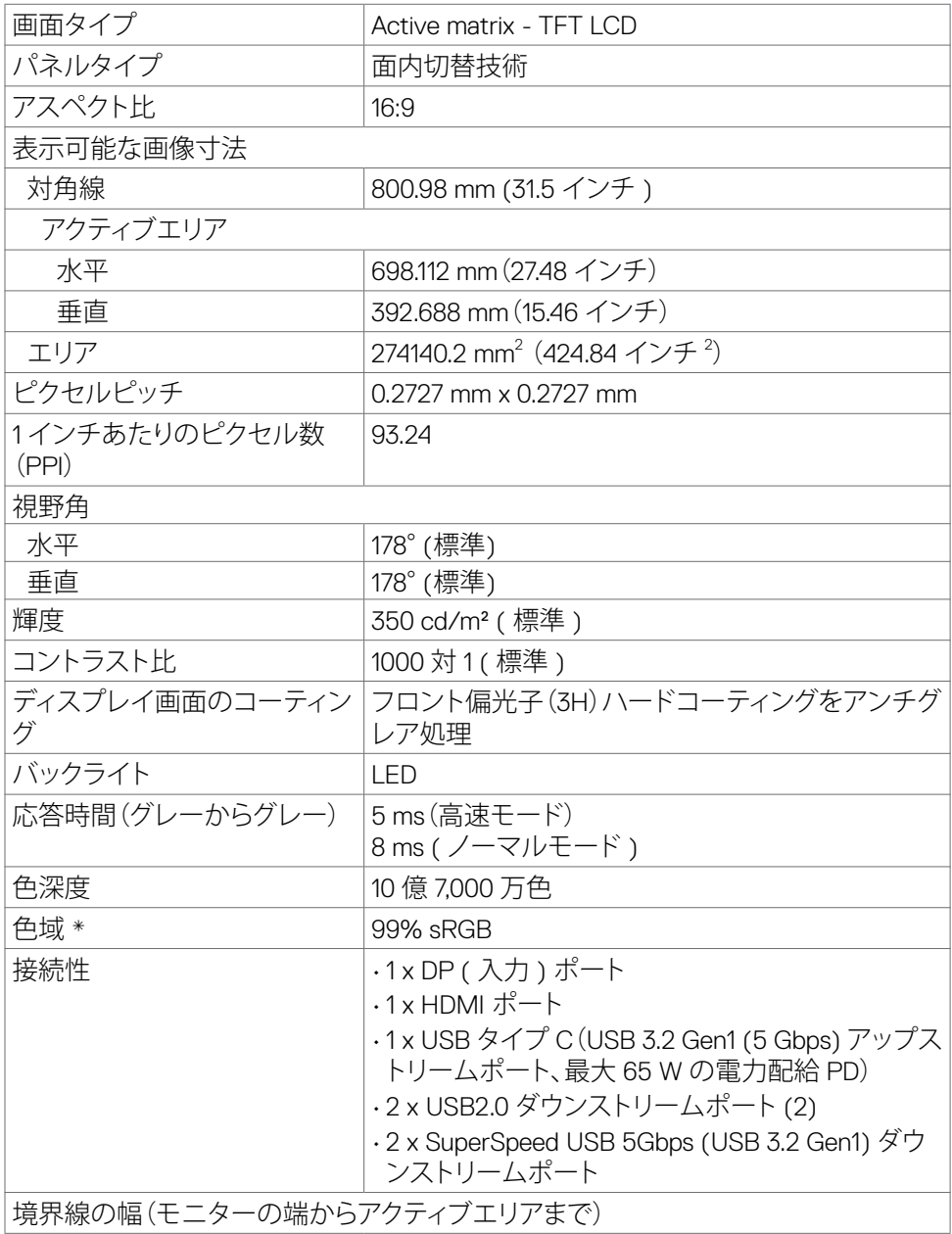

 $\int$ DELL

<span id="page-12-0"></span>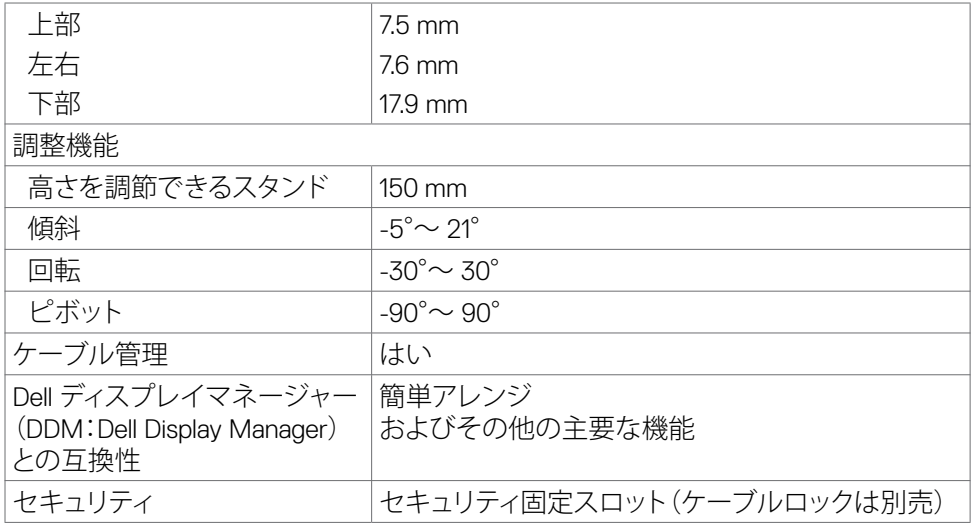

\* パネルネイティブのみ、カスタムモードプリセット時。

### <span id="page-12-1"></span>**解像度の仕様**

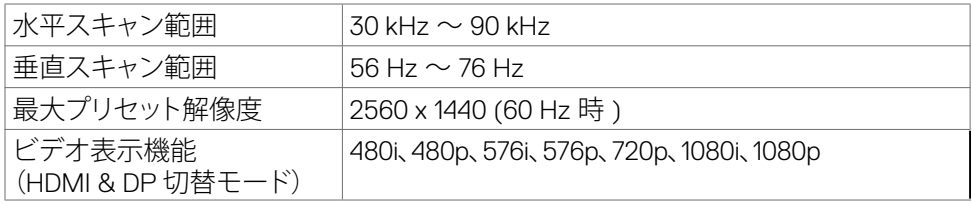

(dell

### <span id="page-13-0"></span>**プリセット表示モード**

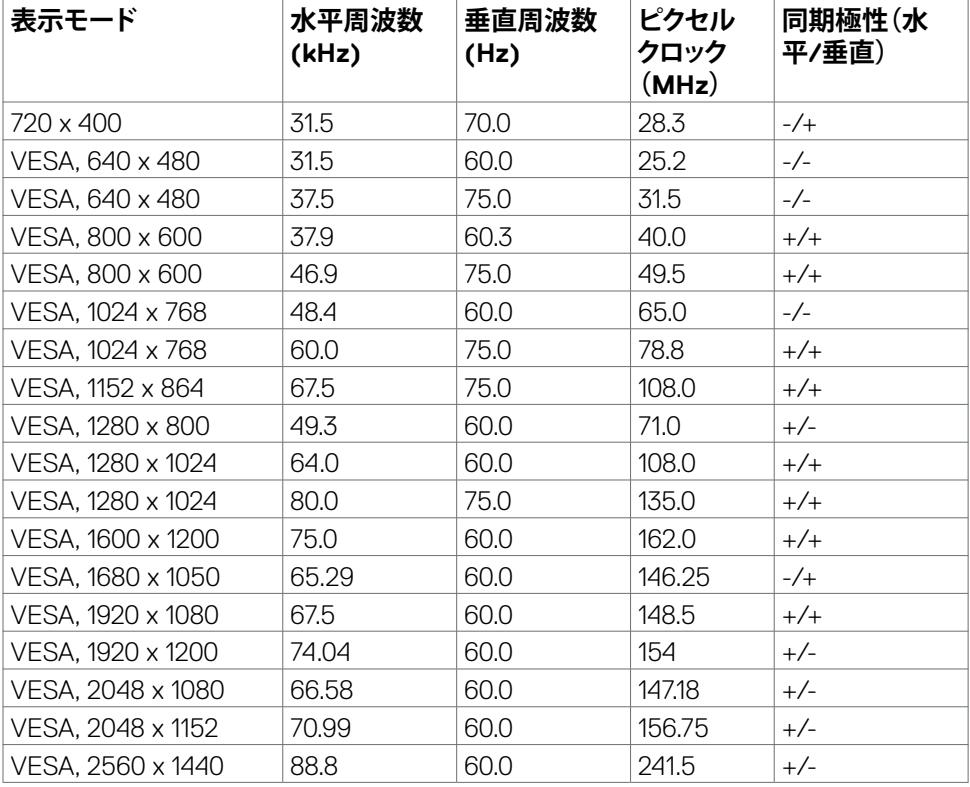

 $\int$ DELL

#### <span id="page-14-0"></span>**電気的仕様**

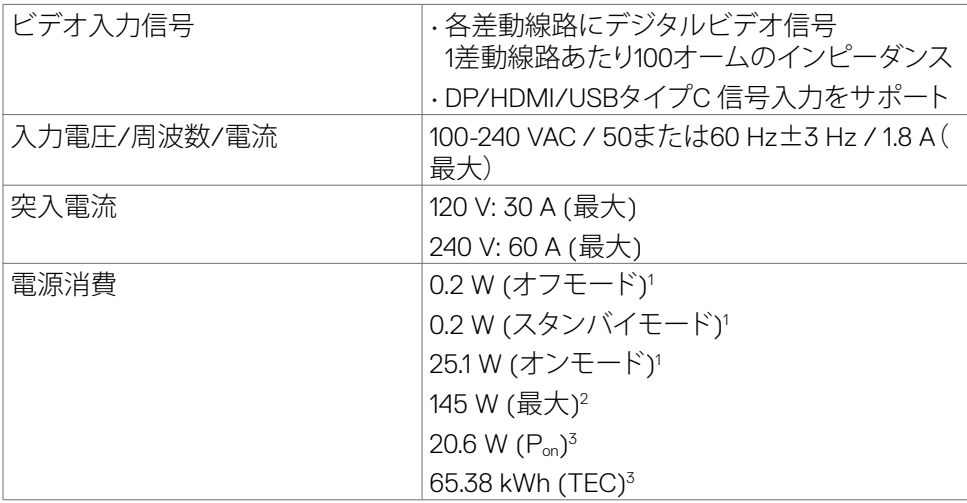

**1** EU 2019/2021およびEU 2019/2013で定められた通り。

**<sup>2</sup>** すべてのUSBポートに最大電力負荷をかけた状態で、輝度とコントラストを最大に 設定。

 $3 P_{\odot}$  :Energy Star バージョン 8.0 において定義される通りのモードの電力消費。

TEC: Energy Star バージョン 8.0 において定義される通りの合計エネルギー消費量 (kWh)。

本書は情報提供のみを目的としたもので、実験室性能を反映したものです。ご注文さ れたソフトウェアやコンポーネント、周辺機器によっては製品の動作が異なる場合が ありますが、そのような情報を更新する義務は負わないものとします。したがって、お 客様が電気的公差などに関する決定を下す際には、これらの情報に依存しないよう にしてください。正確性あるいは完全性に関しては、明示にも黙示的にも一切保証し ません。

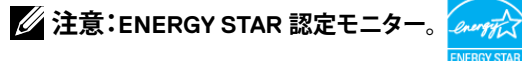

本製品は工場出荷時の設定でENERGY STARに適合しており、OSDメニューにある「 工場出荷時の値にリセット」機能を使って復元することができます。工場出荷時の設 定を変更したり、他の機能を有効にすると、消費電力がENERGY STARで指定されて いる限界値を超えた値に増大する可能性があります。

**DEL** 

### <span id="page-15-0"></span>**物理的特徴**

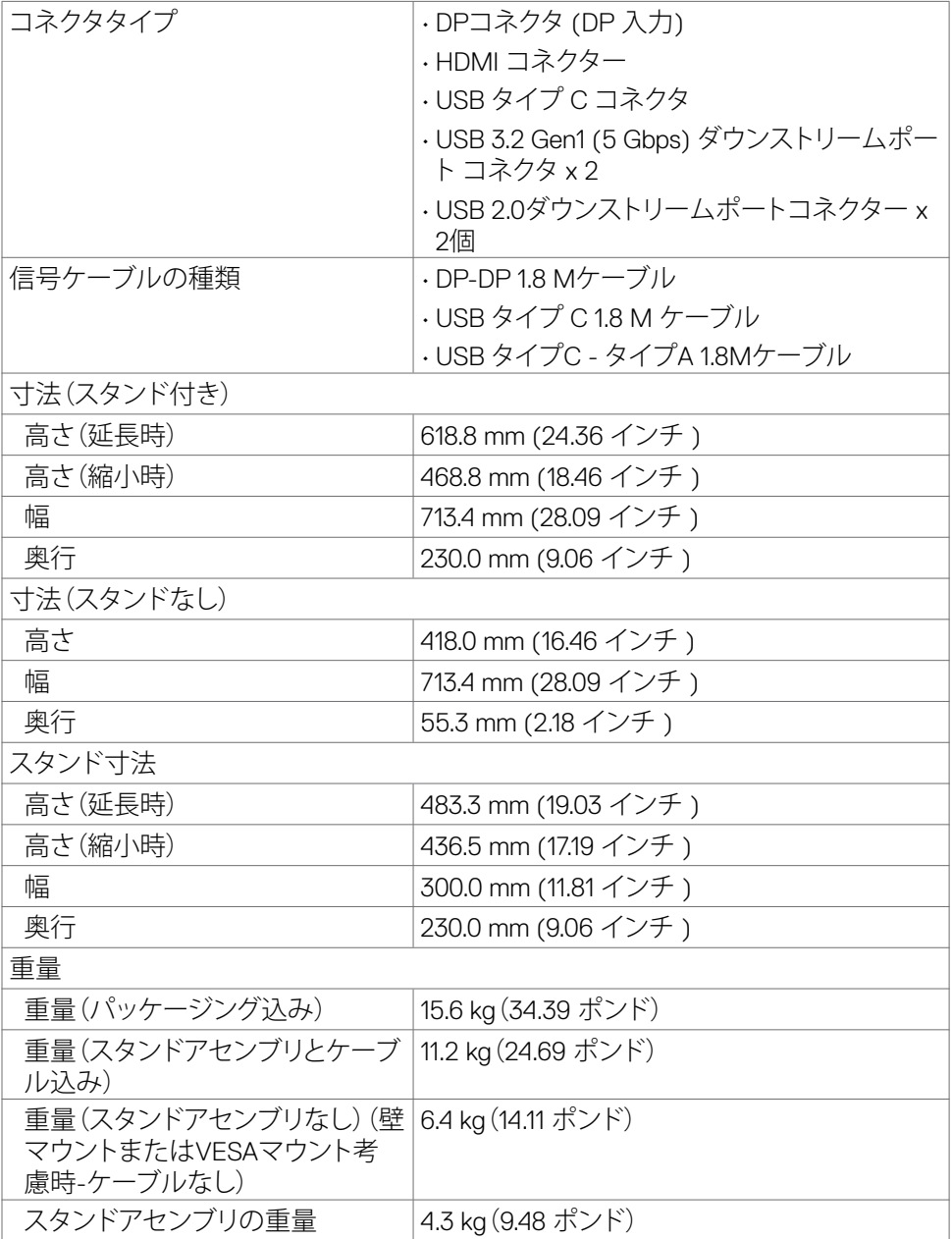

 $(\sim$ LL)

### <span id="page-16-0"></span>**環境特性**

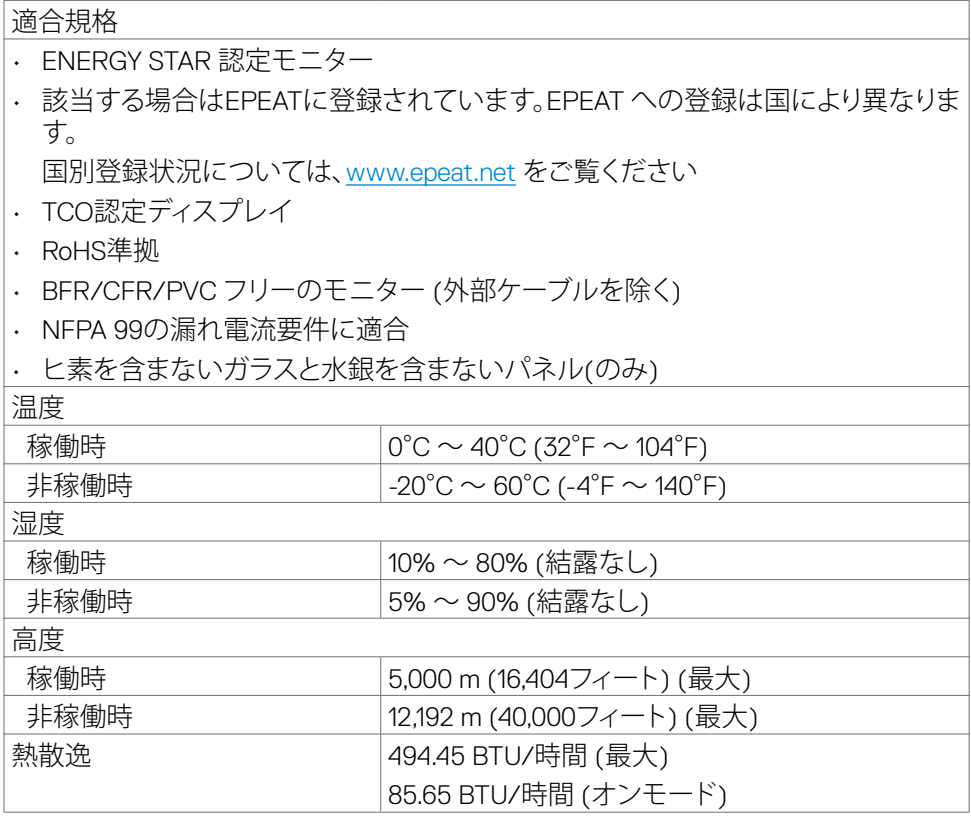

 $O<sub>QLL</sub>$ 

### <span id="page-17-0"></span>**ピンの割当**

#### DP**コネクタ** (**イン**)

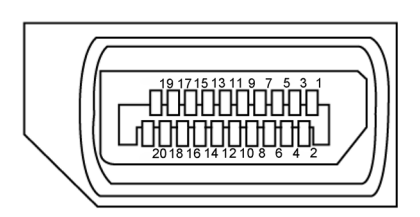

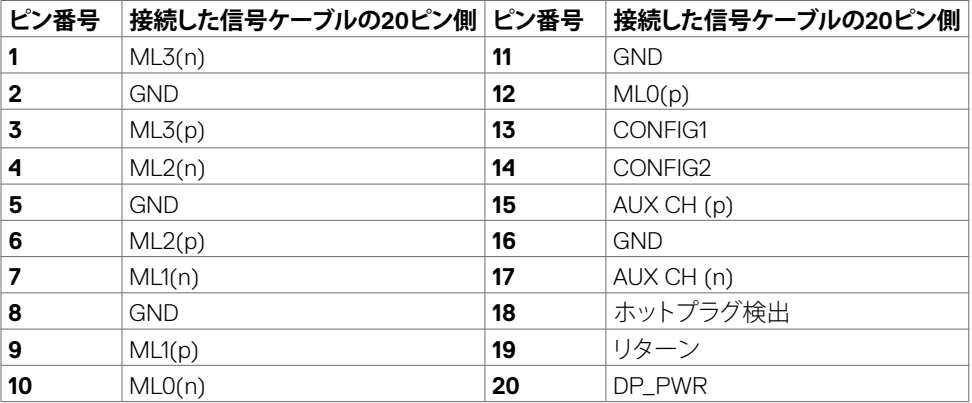

(dell

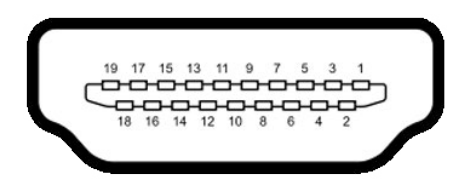

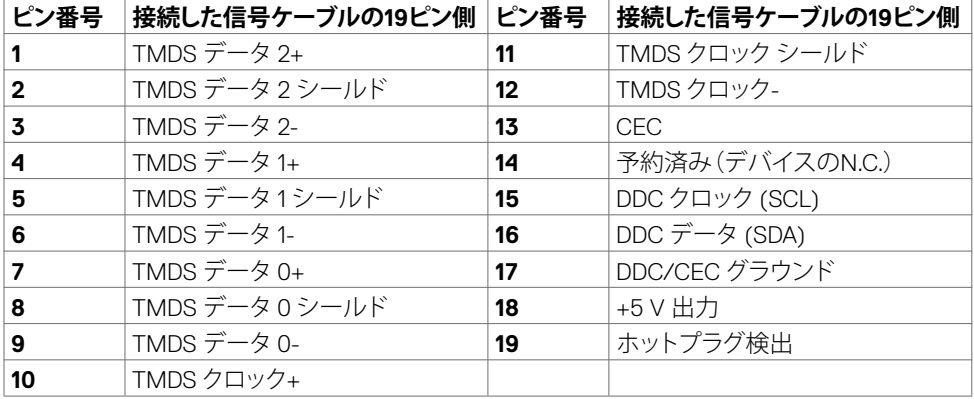

(dell

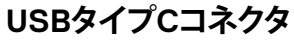

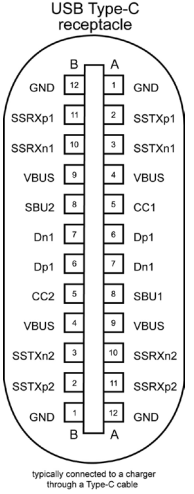

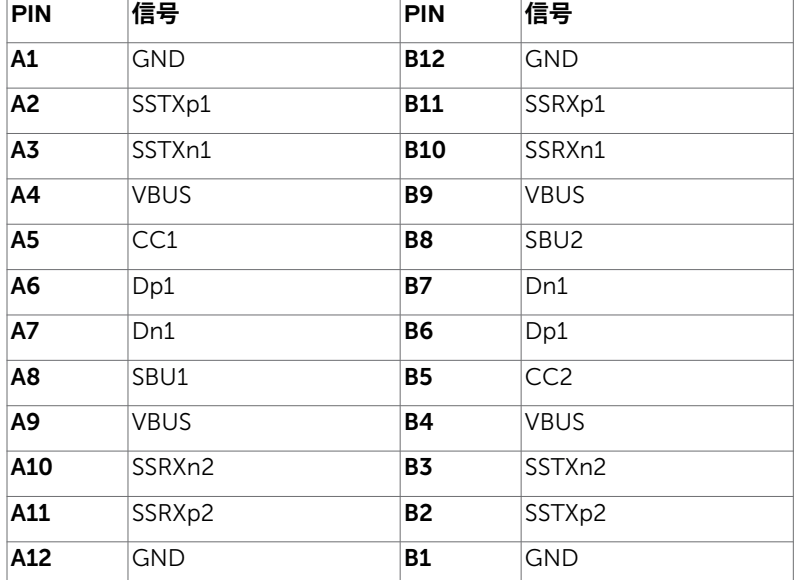

 $\begin{pmatrix} 1 & 1 \\ 1 & 1 \\ 1 & 1 \end{pmatrix}$ 

#### **ユニバーサル・シリアル・バス (USB)**

このセクションでは、モニターで利用できるUSBポートについて説明します。

**注釈:このモニターは SuperSpeed USB 5 Gbps (USB 3.2 Gen1) および Highspeed USB 2.0 に対応しています。**

モニターには以下の USB ポートが備わっています:

- 2 ダウンストリーム SuperSpeed USB 5Gbps (USB 3.2 Gen1)
- 2 ダウンストリーム USB 2.0

**注釈:モニターの USB ポートは、モニターがオンモードか、スタンバイモードにあ る場合にのみ機能します。ディスプレイをオフにしてから再びオンにした場合、接続 されている周辺機器が通常の機能を再開するまでに数秒時間がかかる場合があ ります。**

#### **SuperSpeed USB 5Gbps (USB 3.2 Gen1)**

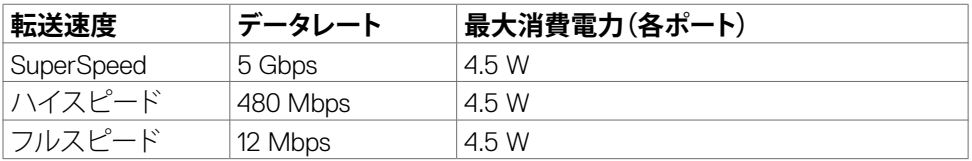

#### **USB 2.0**

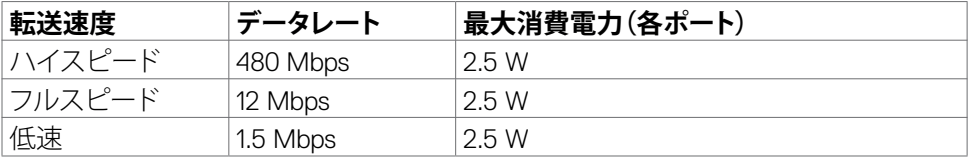

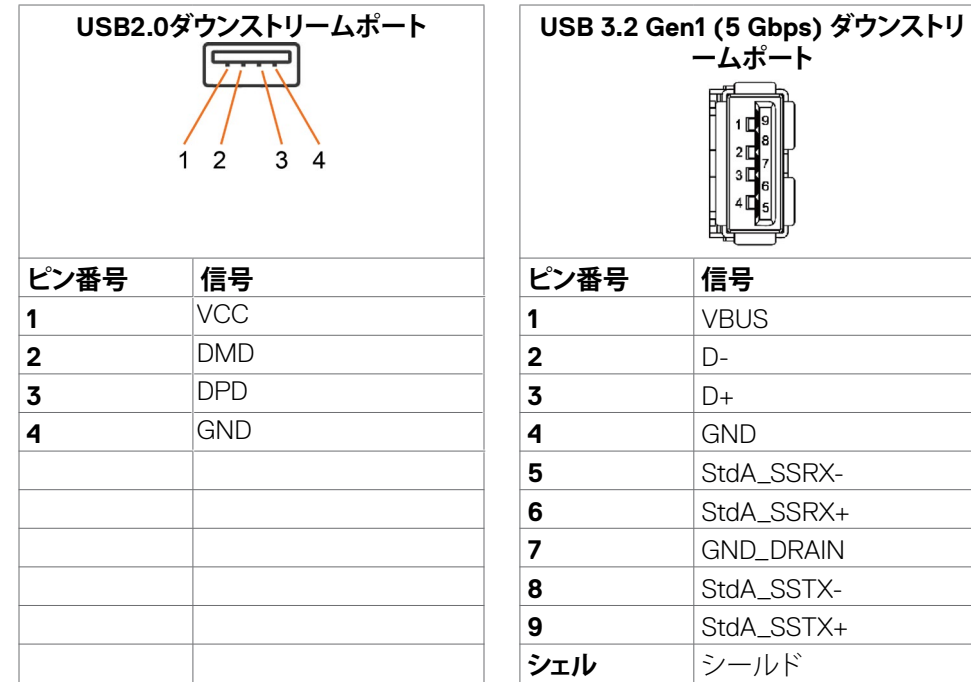

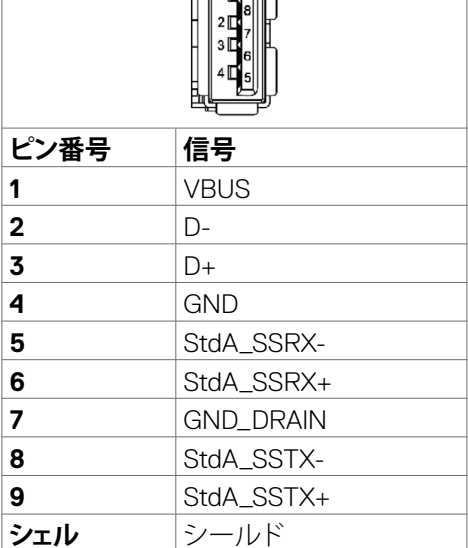

DELL

# <span id="page-22-0"></span>**プラグアンドプレイ**

モニターは、任意のプラグアンドプレイ対応システムに設置できます。モニターがディ スプレイデータチャネル(DDC)プロトコルを使用して、コンピュータシステムに拡張デ ィスプレイ識別データ(EDID)を自動的に提供するため、コンピュータはコンピュータ 自身で構成を実行し、モニター設定を最適化することができます。ほとんどのモニタ ーの設置は自動で行われます。必要に応じて、異なる設定を選択できます。モニター お定を変更するための詳細については、**[モニターを操作する](#page-37-1)**を参照してください。

## **LCD モニターの品質とピクセルポリシー**

LCD モニターの製造工程中、1つまたは複数のピクセルが不変の状態で固定されるこ とがよくありますが、これは目視で確認することが難しく、ディスプレイの品質や使用 感に影響することはありません。LCD モニターのピクセルポリシーに関する詳細につ いては、Dell サポートサイト(<https://www.dell.com/pixelguidelines>)をご覧ください。

# <span id="page-22-1"></span>**エルゴノミクス**

#### **注意:キーボードは、不適切な使用や長時間の使用により、損傷する恐れがあります。**

#### **注意:モニター画面を長時間にわたって見続けると、目の疲れが生じる場合があり ます。**

快適さと効率性のため、コンピュータワークステーションをセットアップして使用する 際には、次のガイドラインに従ってください。

- コンピュータは、作業中にモニターとキーボードが正面に来るよう配置します。 キーボードを正しく配置するのに役立つ専用の棚も市販されています。
- 長時間にわたるモニターの使用が原因で生じる眼精疲労や首/腕/背中/肩の痛 みのリスクを減らすため、以下を推奨します:
	- 1. 画面は目から50~70cm(20~28インチ)程度離れた場所に設置してください。
	- 2. モニターを長時間に渡って使用した後は、頻繁に目を瞬いて目を湿らすか、水 で濡らして潤してください。
	- 3. 2時間ごとに20分間の休憩を定期的かつ頻繁に取ってください。
	- 4. 休憩中は、モニターから目を離し、20フィート(約6メートル)先にある物を最低 でも20秒間は見つめてください。
	- 5. 首、腕、背中、肩の緊張を和らげるため、休憩中にはストレッチを行ってくださ い。
- モニターの前に座る際には、モニター画面が目の高さ、または少し下に位置する よう調整してください。
- モニターの傾き、コントラスト、輝度の設定を調整します。
- 周囲の環境照明(天井照明、デスクライト、近くの窓のカーテンやブラインドな ど)を調整して、モニター画面への反射とグレアを最小限に抑えます。

**D**ELL

### モニターについて | **23**

- 腰をしっかりと支えるチェアを使用してください。
- キーボードやマウスを使用する際は、前腕と手首が水平に保たれ、ニュートラル で快適な位置にくるようにします。
- キーボードやマウスの使用中は、手を置くためのスペースを常に確保してくださ い。
- 上腕は両方とも自然な状態にします。
- 足を床に平らな状態で置いてください。
- 座っている状態で、脚の重心が座席の前方ではなく、足裏に乗っているようにし てください。正しい姿勢を保つため、必要に応じて椅子の高さを調整するか、フッ トレストを使用してください。
- 作業内容に変化をつけてください。長時間にわたって座って作業する必要がな いよう、作業内容を組み立ててください。定期的に立ち上がり、歩き回るようにし てください。
- 机の下は、障害物やケーブル・電源コードのない状態に保ち、快適に座る際に邪 魔になったり、躓く危険性がないようにしてください。

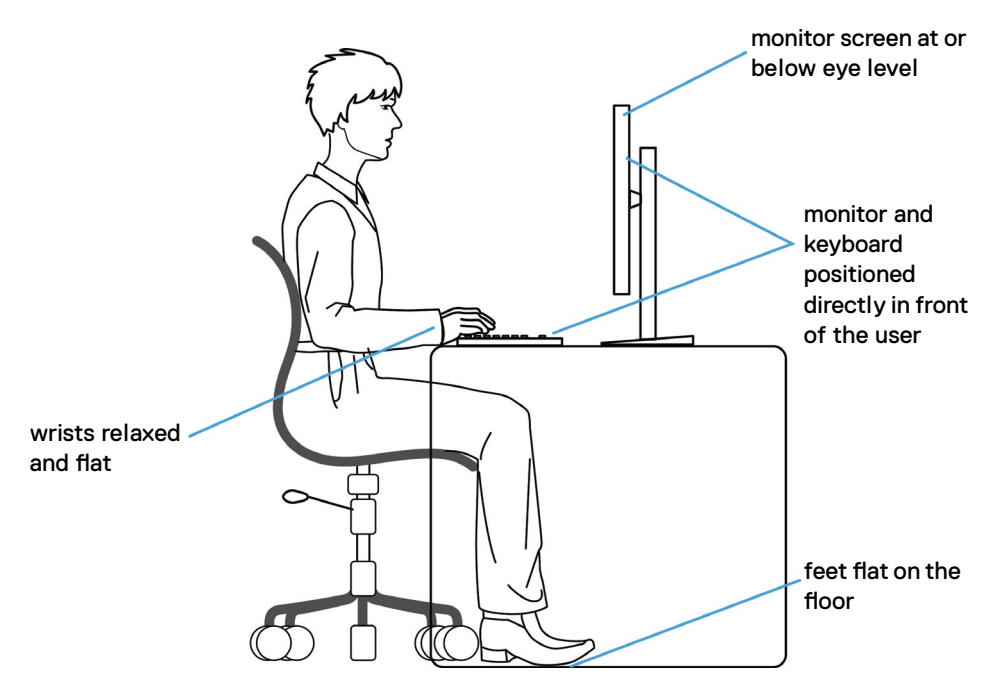

# <span id="page-24-0"></span>**ディスプレイの取り扱いと移動**

モニターを持ち上げたり移動したりする際には、モニターを安全に取り扱えるよう、以 下のガイドラインに従ってください:

- モニターを移動または持ち上げる前に、コンピュータとモニターの電源を切って ください。
- モニターからすべてのケーブルを外します。
- モニターを付属の梱包材と一緒に元の箱に戻します。
- モニターを持ち上げたり移動したりする際には、過度の圧力がかからないよう、 モニターの下端と側面をしっかりと持ってください。

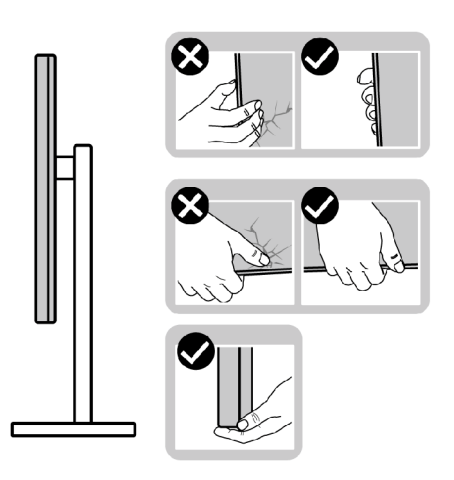

• モニターを持ち上げたり移動したりする際には、画面が自分と反対側を向くよう、 ディスプレイ部に圧力がかからないようにし、傷や破損を避けてください。

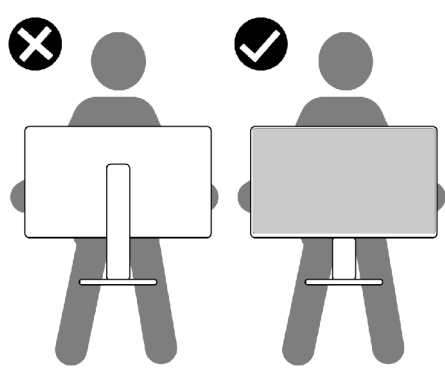

• モニターを動かす際には、突然の衝撃や振動をモニターに与えないようご注意 ください。.<br>D&Ll <span id="page-25-0"></span>• モニターを持ち上げたり動かしたりする際、スタンドベースやスタンドライザー を持ってモニターが逆さまにならないようにしてください。逆さまにすると、モニ ターが偶発的に破損したり怪我の原因となったりする可能性があります。

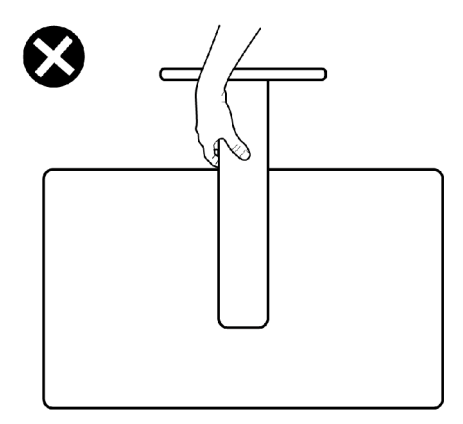

## **メンテナンスガイドライン**

**モニターのお手入れ**

- **警告:モニターを清掃する前に、コンセントからモニターの電源ケーブルを外して ください。**
- **注意:モニターを清掃する前に[、安全に関する注意事項](#page-4-1)を読み、記載されている指 示に従ってください。**

ベストプラクティスを実践するため、モニターの開梱、清掃、または取り扱い中は、以 下に記載されているリストの指示に従ってください:

- 帯電防止画面を清掃するには、柔らかく清潔な布を水で軽く湿らせてください。 可能であれば、帯電防止コーティング用の特別な画面クリーニング用ティッシュ や液剤を使用してください。ベンゼン、シンナー、アンモニア、研磨洗浄剤、または 圧縮空気は使用しないでください。
- 軽く湿らせた柔らかい布を使用してモニターを清掃します。モニターに乳白色の 膜が残る洗剤もあるため、洗剤は一切使用しないでください。
- モニターの開梱時に白い粉がついた場合は、布で拭いてください。
- 暗めの色のモニターは、明るい色のモニターよりも傷が付きやすく、白い傷が表 れることがあるため、モニターの取り扱いには注意してください。
- モニターで最良の画像品質を維持するため、ダイナミックに変わるスクリーンセ ーバーを使用し、使用しない時にはモニターの電源を切るようにしてください。

**26** | モニターについて

DELI

# <span id="page-26-0"></span>**モニターを設置する**

### **スタンドを取り付ける**

- **注釈:工場からモニターを出荷する際には、スタンドライザーとスタンドベースが取 り外された状態で出荷されます。**
- **注釈:以下の手順は、モニターに付属のスタンド専用のものです。他から購入した スタンドを取り付ける場合は、スタンドに付属されているセットアップ手順に従って ください。**
- **警告:ディスプレイパネルを傷つけないように、清潔で平面になった柔らかい場所 にモニターを置きます。**

#### **モニタースタンドを取り付ける:**

- **1.** スタンドライザーとスタンドベースの位置を合わせて配置します。
- **2.** スタンドベースの下部にあるネジハンドルを開いて、時計回りに回しスタンドア センブリを固定します。
- **3.** ネジハンドルを閉じます。

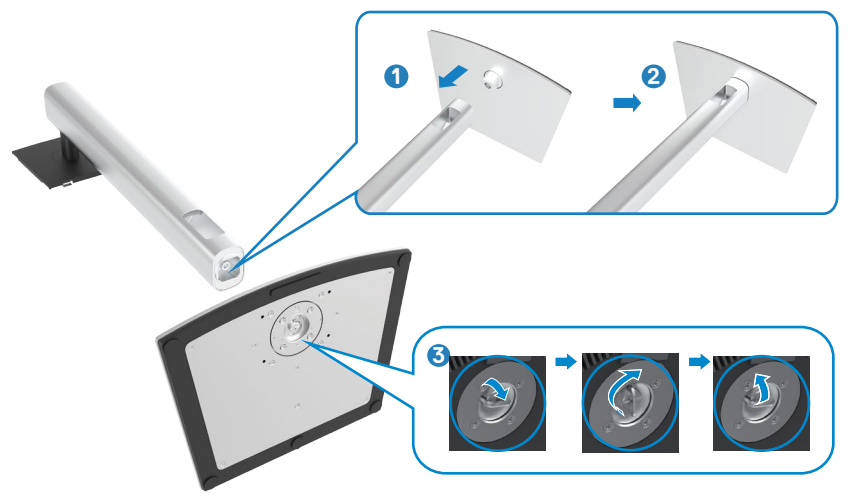

DELI

**4.** モニターの保護カバーを開いて、モニターの VESA スロットにアクセスします。

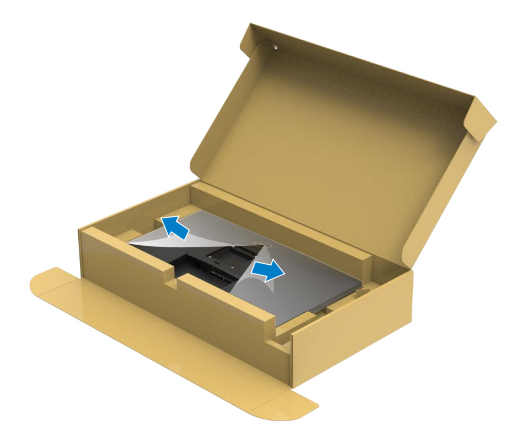

**5.** スタンドライザーのタブをディスプレイ背面カバーのスロットにスライドさせ、所 定の位置に固定されるまでスタンドアセンブリを押し下げます。

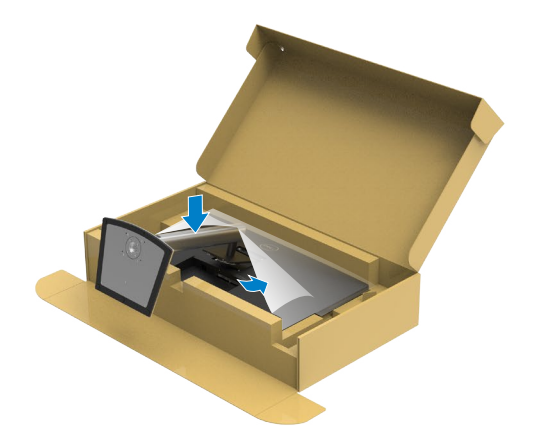

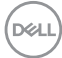

**6.** スタンドライザーを手に持ち、モニターを注意深く持ち上げて、平らな場所に置 きます。

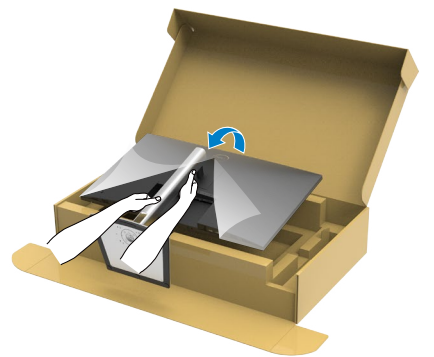

- **注釈:偶発的な破損を防ぐため、モニターを持ち上げる際には、スタンドライザー をしっかりと持ってください。**
	- **7.** モニターから保護カバーを持ち上げて外します。

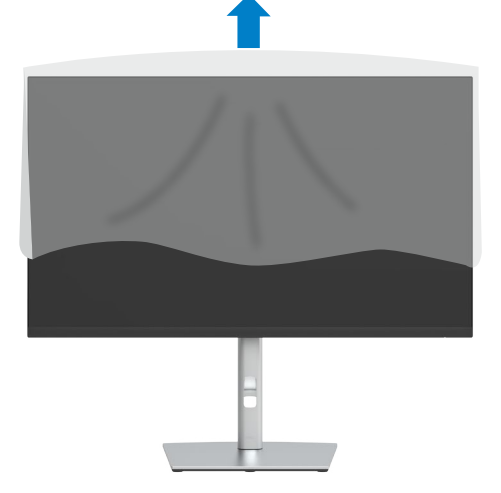

DELL

# <span id="page-29-0"></span>**傾斜、回転、垂直延長調整機能を使用する**

**注釈:以下の手順は、モニターに付属のスタンド専用のものです。他から購入したスタ ンドを取り付ける場合は、スタンドに付属されているセットアップ手順に従ってくださ い。**

### **傾斜、回転、垂直延長調整機能**

モニターにスタンドが付いている場合、最も見やすい角度になるようにモニターを傾 けることができます。

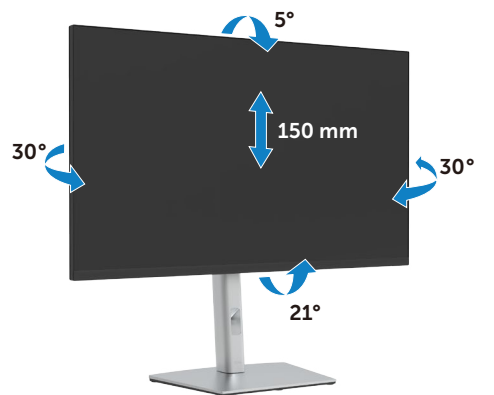

**注釈:工場から出荷される際には、スタンドが取り外された状態になっています。**

# **ディスプレイを回転させる**

モニターを回転させる前に、モニターが垂直に拡張しているか、またはモニターの底部エッジ の傾きを避けるために傾けてあるかいずれかになっています。

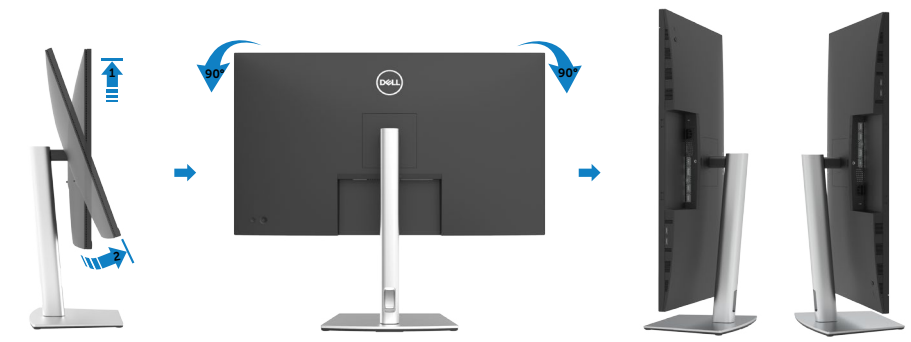

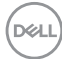

- <span id="page-30-0"></span>**注釈:Dellコンピュータで「ディスプレイ回転」機能(横対縦表示)を使用するには、このモニ ターに含まれていない最新のグラフィックスドライバが必要です。最新のグラフィックスドラ イバをダウンロードして更新するには、<https://www.dell.com/support>に移動し、ビデオ ドライバのダウンロードセクションを参照してください。**
- **注釈:縦表示モードに入っているとき、グラフィックを大量に使用するアプリケーション(3D ゲームなど)でパフォーマンスが落ちることがあります。**

### **システムの「ディスプレイ回転設定」の調整**

モニタを回転させた後、以下の手順でシステムの「ディスプレイの回転設定」を調整する必要が あります。

**注釈:Dellコンピュータ以外でモニターを使用している場合、グラフィップス・ドライバのウェ ブサイトまたはお使いのコンピュータの製造元ウェブサイトに進み、オペレーティング・シス テムの回転についての情報を確認します。**

ディスプレイの回転設定を調整するには:

- **1. Desktop(デスクトップ)**を右クリックし、**Properties(プロパティ)**をクリックしま す。
- **2. Settings(設定)**タブを選択し、**Advanced(詳細)**をクリックします。
- **3.** AMD グラフィックカードを使用している場合は、**Rotation(回転)**タブを選んで、 優先する回転を設定します。
- **4. nVidia** グラフィックカードを使用している場合は、**nVidia** タブをクリックし、左側 のリストから **NVRotate(NV回転)**を選択し、優先する回転を選択します。
- **5.** Intel® グラフィックスカードを使用している場合は、Intel グラフィックスタブを選択 し、**Graphic Properties(グラフィックプロパティ)**をクリックし、**Rotation(回転)** タブを選択後、優先回転を設定します。
- **注釈:回転オプションが表示されない場合や正しく機能しない場合、 <https://www.dell.com/support> にアクセスし、お使いのグラフィックカード用の 最新ドライバーをダウンロードしてください。**

モニターを設置する | **31**

**D**EL

## <span id="page-31-1"></span><span id="page-31-0"></span>**モニターを接続する**

**警告:このセクションの手順を開始する前に[、安全に関する注意事項](#page-4-1)に従ってくだ さい。**

#### **モニターをコンピュータに接続します:**

- **1.** コンピュータの電源を切ります。
- **2.** モニターとコンピューターをDP/HDMI/USB タイプ C ケーブルで接続します。
- **3.** モニターの電源を入れます。
- **4.** モニターの OSD メニューで正しい入力ソースを選択し、コンピュータの電源を 入れます。
- **注釈:P3221D のデフォルト設定は DisplayPort 1.2です。DisplayPort 1.1 グラフィ ックカードの場合、正常に表示されないことがあります。「[製品に固有の問題](#page-65-0) – PC に DP [で接続すると画像が表示されない](#page-65-0)」を参照して、デフォルト設定を変更してく ださい。**

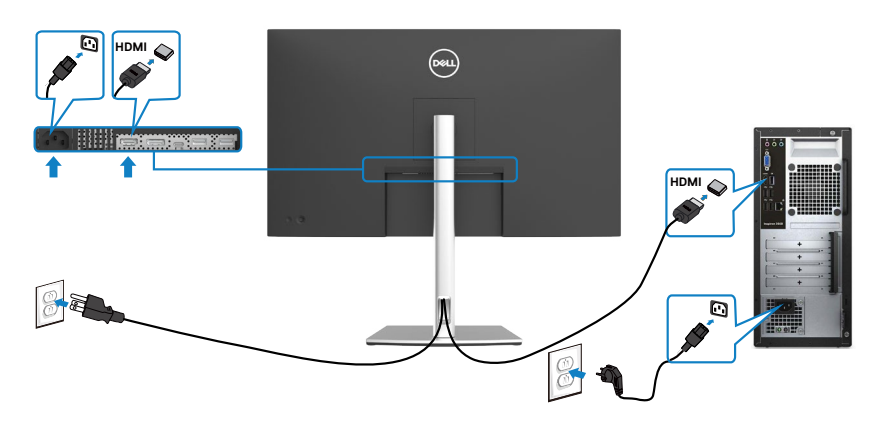

**HDMI ケーブルを接続する**

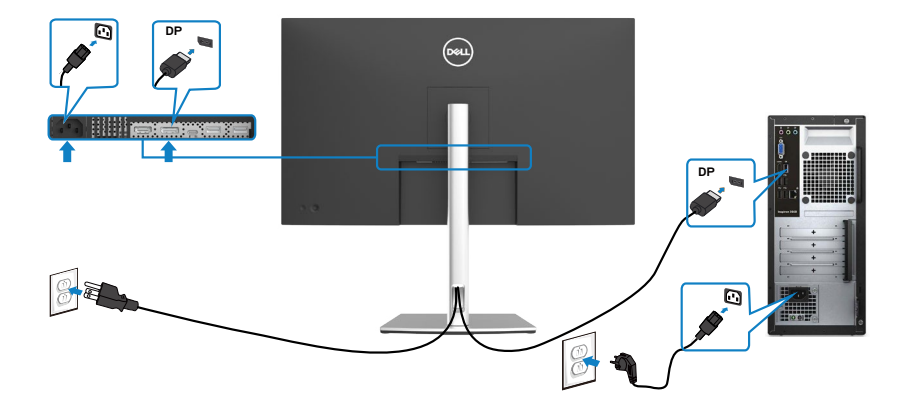

#### **USB タイプ C® ケーブル (C - C) を接続する**

![](_page_32_Figure_3.jpeg)

モニターのUSBタイプCポート:

- USBタイプCまたはDisplayPort 1.2として使用できます。
- 最大65 Wのプロファイルを備えたUSB Power Delivery(PD)をサポートしていま す。
- **注意:ノートパソコンの電力要件/実際の消費電力、またはバッテリの残り電力ランタイムに かかわらず、Dell P3221D モニターは、ノートパソコンに最大65 Wの出源を供給するように 設計されています。**

DELL

### モニターを設置する | **33**

![](_page_33_Picture_66.jpeg)

### **USB タイプ C ケーブル (C - A) を接続する**

![](_page_33_Picture_2.jpeg)

![](_page_33_Picture_3.jpeg)

# <span id="page-34-0"></span>**ケーブルを整理する**

![](_page_34_Picture_1.jpeg)

必要なすべてのケーブルをモニターとコンピュータに接続した後(ケーブルの接続に ついては[「モニターの接続](#page-31-1)する」を参照)、すべてのケーブルを上記に示されている通 りに整理します。

## **Kensington ロックを使用してモニターを固定する(オプション)**

セキュリティ固定スロットは、モニターの底部にあります。(**[セキュリティ固定スロット](#page-10-1)**を 参照)

Kensington ロック(別売)の使用方法の詳細については、ロックに付属のマニュアルを 参照してください。

Kensington セキュリティロックを使用して、モニターをテーブルに固定します。

![](_page_34_Picture_7.jpeg)

**注釈:画像は説明を目的としたイメージです。ロックの外観が異なる場合が あります。**

## <span id="page-35-0"></span>**モニタースタンドを取り外す**

- **注意:台を取り外している間にLCD画面に傷が付かないように、モニターは必ずき れいな面に置くようにしてください。**
- **注釈:以下の手順は、モニターに付属のスタンド専用のものです。他から購入した スタンドを取り付ける場合は、スタンドに付属されているセットアップ手順に従って ください。**

#### **スタンドを取り外します:**

- **1.** モニターを柔らかい布かクッションの上に置きます。
- **2.** スタンドリリースボタンを長押しします。
- **3.** スタンドを持ち上げて、モニターから外します。

![](_page_35_Picture_7.jpeg)

![](_page_35_Picture_8.jpeg)

# <span id="page-36-0"></span>**壁取り付け (オプション)**

![](_page_36_Picture_1.jpeg)

### **注釈:M4 x 10mm ネジを使用して、モニターを壁取り付けキットに接続します。**

VESA に対応した壁取り付けキットに付属の説明書を参照してください。

- **1.** 柔らかい布かクッションを置いた水平で安定した台の上にモニターを置きます。
- **2.** スタンドを外します。
- **3.** フィリップス型プラススクリュードライバーを使用して、プラスチックカバーを固 定している4本のネジを取り外します。
- **4.** 壁取り付けキットにある取り付け用ブラケットをモニターに取り付けます。
- **5.** 壁取り付けキットに付属する取扱説明書に従って、壁にモニターを取り付けま す。
- **注釈:最低でも25.6kg(56.4ポンド)の重量/耐荷重能力を備えたUL、CSA または GS に記載されている壁取り付け用ブラケットのみを使用してください。**

# <span id="page-37-1"></span><span id="page-37-0"></span>**モニターを操作する**

## **モニターの電源を入れる**

● ボタンを押してモニターの電源を入れます。

![](_page_37_Picture_3.jpeg)

# **ジョイスティックコントロールを使う**

モニターの背面にあるジョイスティックコントロールを使用して、OSD を調整します。

![](_page_37_Picture_6.jpeg)

**1.** ジョイスティックボタンを押して、OSD メインメニューを起動します。

**2.** オプションは、ジョイスティックを上/下/左/右に動かして切り替えます。

**3.** ジョイスティックボタンをもう一度押すと設定が確定され、終了します。

![](_page_37_Picture_10.jpeg)

DELI

![](_page_38_Picture_138.jpeg)

モニターの背面にあるジョイスティックコントロールを使用して、ディスプレイ設定を 調整します。このボタンを使用して設定を調整すると、OSD には変化する各機能の数 値が表示されます。

![](_page_38_Picture_2.jpeg)

![](_page_38_Picture_139.jpeg)

DELL

### モニターを操作する | **39**

<span id="page-39-0"></span>![](_page_39_Picture_131.jpeg)

### **OSDロック機能を使用する**

OSD メニューおよび/または電源ボタンへのアクセスを防ぐため、前面パネルのコン トロールボタンをロックすることができます。

### **ロックメニューを使用してボタンをロックします。**

**1.** 次のオプションのいずれかを選択します。

![](_page_39_Picture_132.jpeg)

**2.** 次のメッセージが表示されます。

![](_page_39_Picture_7.jpeg)

DELL

![](_page_40_Picture_0.jpeg)

3. **はい**を選択して、ボタンをロックします。ロックすると、コントロールボタンを押し た時にロックアイコンが表示されます

#### **ジョイスティックを使ってボタンをロックします**

ジョイスティックを左方向に4秒間長押しすると、メニューが画面に表示されます。

![](_page_40_Picture_4.jpeg)

DELL

次のオプションのいずれかを選択します。

![](_page_41_Figure_1.jpeg)

#### **ボタンのロックを解除します。**

ジョイスティックを左方向に4秒間長押しすると、メニューが画面に表示されます。下 記の表は、前面コントロールボタンのロックを解除する際のオプションについて説明 しています。

![](_page_41_Picture_4.jpeg)

このオプションを使用して、OSDメニュー機能のロック を解除します。

![](_page_41_Figure_6.jpeg)

Ē

**1**

<span id="page-42-0"></span>![](_page_42_Figure_0.jpeg)

### **フロント-パネルボタン**

モニターの前面にあるボタンを使用して、画像設定を調整します。

![](_page_42_Picture_3.jpeg)

![](_page_42_Picture_114.jpeg)

モニターを操作する | **43**

DELL

# <span id="page-43-2"></span><span id="page-43-0"></span>**オンスクリーンディスプレイ(OSD)メニューを使用する**

### <span id="page-43-1"></span>**メニューシステムにアクセスする**

![](_page_43_Picture_145.jpeg)

**(輝度/コントラスト)**

![](_page_43_Picture_3.jpeg)

このメニューを使用して、**輝度/コントラスト**の調整を有 効にします。

![](_page_43_Picture_5.jpeg)

![](_page_43_Picture_146.jpeg)

DELL

<span id="page-44-0"></span>![](_page_44_Picture_168.jpeg)

![](_page_44_Picture_1.jpeg)

![](_page_44_Picture_169.jpeg)

 $\overline{\phantom{a}}$ 

### モニターを操作する | **45**

 $($ DELL

![](_page_45_Picture_84.jpeg)

 $\int$ DELL

![](_page_46_Picture_161.jpeg)

- **Standard(標準):**デフォルトのカラー設定です。これは デフォルトのプリセットモードです。
- **ComfortView:** 目がより快適な状態で視聴できるよう に、画面から放出されるブルーライト量を減らします。 **警告:モニターから放出されるブルーライトに長期間さ らされると、デジタル眼精疲労、目の疲労、目への損傷な ど、人身傷害を引き起こす可能性があります。また、モニ ターを長時間使用する場合、首、腕、背中、肩などの部位 に痛みが生じる可能性があります。詳細については[、エル](#page-22-1) [ゴノミクス](#page-22-1)を参照してください。**
- **Movie(動画):**映画に最適です。
- **Game(ゲーム):**ほとんどのゲームアプリケーションに 最適です。
- **Warm(ウォーム):**色温度を上げます。画面は赤/黄色 の色合いを持つ暖かい表示になります。
- **Cool(クール):**色温度を下げます。画面は青の色合い を持つ涼しい表示になります。
- **Custom Color(カスタム色):**カラー設定を手動で調整 できます。

ジョイスティックボタンを使用して、選択を確定します。

モニターを操作する | **47**

**DGL** 

**アイ コン メニューとサブメニ 説明 ュー Input Color Format (入力カラー形式)** ビデオ入力モードは次のように設定できます: **• RGB:**USBタイプC、DP ケーブルを使って、モニターを コンピュータ (または DVD プレーヤー) に接続してい る場合、このオプションを選択します。 **• YPbPr:**お使いのDVDプレイヤーがYPbPr出力のみを サポートしている場合にこのオプションを選択します。 **32 Monitor** ディスプレイ 日 メニュー ウェ カフタマイズ 田 その他 輝度/コントラスト YPbPr **Reset Color (色のリセット)** モニターの色設定を工場出荷時のデフォルトにリセット します。

![](_page_48_Picture_125.jpeg)

![](_page_48_Picture_126.jpeg)

 $(\sim$ LL

![](_page_49_Picture_142.jpeg)

ジョイスティックを動かしてスライダーを調節し、5秒 ~60秒の間で1秒単位で調整します。

(<sub>DELL</sub>

![](_page_50_Picture_113.jpeg)

### モニターを操作する | **51**

 $(\overline{DCL}$ 

![](_page_51_Picture_171.jpeg)

**52** | モニターを操作する

(dell

![](_page_52_Picture_121.jpeg)

![](_page_52_Picture_1.jpeg)

 $\bigcirc$ 

 $(\overline{DCL}$ 

![](_page_53_Picture_142.jpeg)

**54** | モニターを操作する

#### <span id="page-54-0"></span>**OSD 警告メッセージ**

モニターが特定の解像度モードに対応していない場合に、次のメッセージが表示さ れます:

![](_page_54_Picture_2.jpeg)

これは、モニターがコンピュータから受信する信号と同期できないことを意味してい ます。このモニターでアドレス可能な水平および垂直周波数範囲については[、解像度](#page-12-1) [の仕様](#page-12-1)を参照してください。推奨されるモードは2560 x 1440です。

DDC/CI 機能が無効になる前には、次のメッセージが表示されます:

![](_page_54_Picture_5.jpeg)

モニターがスタンバイモードに入ると、次のメッセージが表示されます:

![](_page_54_Picture_7.jpeg)

[OSD](#page-43-2) にアクセスする場合は、コンピュータをオンにしてモニターをウェイクアップ状 態にしてください。

DØLI

#### モニターを操作する | **55**

電源ボタン以外のボタンを押すと、選択した入力に応じて次のメッセージが表示され ます:

![](_page_55_Picture_1.jpeg)

HDMI、DPおよび USBタイプC入力のいずれかが選択されており、それに対応するケ ーブルが接続されていない場合、次に示されているようなダイアログボックスが表示 されます:

![](_page_55_Picture_3.jpeg)

![](_page_55_Picture_4.jpeg)

DP代替モードをサポートしているケーブルがモニターに接続している間、次の条件でメ ッセージが表示されます。

- USB-Cの自動選択が複数入力のプロンプトに設定されている場合。
- DPケーブルがモニターに接続されている場合。

![](_page_56_Picture_3.jpeg)

その他の機能にある工場出荷時の状態にリセットするための OSD 項目を選択する と、次のメッセージが表示されます:

![](_page_56_Picture_66.jpeg)

「はい」を選択してデフォルト設定にリセットすると、次のメッセージが表示されます。

![](_page_56_Picture_7.jpeg)

![](_page_56_Picture_8.jpeg)

### モニターを操作する | **57**

パーソナライズ機能で OSD 項目のスタンバイモードでオフ の を選択すると、次のメ ッセージが表示されます。

![](_page_57_Picture_1.jpeg)

輝度レベルをデフォルトレベルの75%以上に調整すると、次のメッセージが表示され ます:

![](_page_57_Picture_3.jpeg)

デ細については[トラブルシューティング](#page-59-1)を参照してください。

![](_page_57_Picture_5.jpeg)

#### <span id="page-58-0"></span>**最大解像度を設定する**

モニターの最大解像度を設定します:

Windows 7、Windows 8、Windows 8.1の場合:

- **1.** Windows 8 または Windows 8.1 の場合のみ、デスクトップタイルを選択して、クラ シックデスクトップに切り替えます。Windows Vista および Windows 7の場合は、 この手順は省略してください。
- **2.** デスクトップを右クリックして**Screen Resolution(画面解像度)**をクリックしま す。
- **3. Screen Resolution(画面解像度)**のドロップダウンリストをクリックして、**2560 x 1440**を選択します。
- **4. OK**をクリックします。

Windows 10の場合:

- **1.** デスクトップを右クリックして**Display Settings(ディスプレイ設定)**をクリックしま す。
- **2. Advanced display settings(詳細ディスプレイ設定)**をクリックします。
- **3. Resolution(解像度)**のドロップダウンリストをクリックして、**2560 x 1440**を選択し ます。
- **4. Apply(適用)**をクリックします。

オプションに **2560 x 1440** が表示されない場合、グラフィックスドライバーを更新する 必要がある可能性があります。コンピュータに応じて、次のいずれかの手順を実行し ます。

Dell デスクトップまたはポータブルコンピュータを使用している場合:

• **https://www.dell.com/support** にアクセスし、サービスタグを入力して、お使 いのグラフィックスカード用の最新ドライバーをダウンロードします。

Dell 製以外のコンピュータ(ラップトップまたはデスクトップ)を使用している場合:

- コンピュータ製造元のサポートサイトにアクセスし、最新のグラフィックドライバ をダウンロードします。
- グラフィックカード製造元のウェブサイトにアクセスし、最新のグラフィックドライ バをダウンロードします。

#### モニターを操作する | **59**

# <span id="page-59-1"></span><span id="page-59-0"></span>**トラブルシューティング**

**警告:このセクションの手順を開始する前に[、安全に関する注意事項](#page-4-1)に従ってくだ さい。**

## **セルフテスト**

モニターには、モニターが正常に機能しているかどうかを確認できるセルフテスト機 能が備わっています。モニターとコンピュータが適切に接続されているにもかかわら ず、モニター画面が暗い状態のままの場合は、次の手順を実行してモニターのセルフ テストを行ってください:

- **1.** コンピュータとモニターの両方の電源を切ります。
- **2.** コンピュータの背面からビデオケーブルを外します。適切なセルフテスト動作を確保する ため、コンピュータの背面にあるすべてのデジタルケーブルとアナログケーブルを外して ください。
- **3.** モニターの電源を入れます。

モニターがビデオ信号を検出できなくても正常に動作している場合は、ダイアログボ ックスが画面上に表示されます(黒いバックグラウンドの上に表示)。セルフテストモ ード中、電源 LED は白いままです。また、選択した入力に応じて、以下に示されている ダイアログのいずれかが画面上に連続で表示されます。

![](_page_59_Picture_8.jpeg)

- **4.** このダイアログボックスは、ビデオケーブルが切断されたり損傷したりした場合、 通常のシステム動作中にも表示されます。
- **5.** モニターの電源を切り、ビデオケーブルを再び接続してから、コンピュータとモニ ターの両方の電源を入れます。

前記の手順を実行してもモニター画面が空白のままの場合は、ビデオコントローラー とコンピュータを確認してください。モニターは正常に機能しています。

## <span id="page-61-1"></span><span id="page-61-0"></span>**内蔵されている診断機能**

モニターには、発生している画面の異常がモニターに固有の問題なのか、コンピュー タやビデオカードに固有の問題なのかを判断するのに役立つ診断ツールが内蔵され ています。

**注意:**ビデオケーブルが抜かれ、モニターはセルフテストモードの場合の み、ビルトイン診断を実行することができます。

![](_page_61_Picture_3.jpeg)

#### **内蔵診断を実行する方法:**

- **1.** 画面が清潔であることを確認します(画面の表面にほこりや粒子がついていない 状態)。
- **2.** ジョイスティックを左方向に4秒間長押しすると、メニューが画面に表示されま す。
- **3.** ジョイスティックコントロールを使用して、診断 オプションを指定し、ジョイス ティックボタンを押して診断を開始します。グレー画面が表示されます。
- **4.** 画面に欠陥や異常がないか確認します。
- **5.** 赤い画面が表示されるまで、ジョイスティックをもう一度切り替えます。
- **6.** 画面に欠陥や異常が表示されていないか確認します。
- **7.** 画面に緑、青、黒、白色が表示されるまで、手順5と6を繰り返します。異常や欠陥 に注意してください。

白い画面が現れると、テストは完了です。終了するには、ジョイスティックコントロール をもう一度切り替えます。

内蔵診断ツールを使用しても画面に異常が検出されない場合、モニターは正常に機 能しています。ビデオカードとコンピュータを確認してください。

# <span id="page-62-0"></span>**よくある問題**

以下の表で、発生する可能性のある、よくあるモニター上の問題に関する一般的な情 報と、考えうる解決方法について説明します。

![](_page_62_Picture_239.jpeg)

DELL

![](_page_63_Picture_201.jpeg)

 $\int$ DELL

# <span id="page-64-0"></span>**製品に固有の問題**

![](_page_64_Picture_248.jpeg)

トラブルシューティング | **65**

(dell

![](_page_65_Picture_208.jpeg)

<span id="page-65-0"></span> $\int$ DELL

**66** | トラブルシューティング

# <span id="page-66-0"></span>**ユニバーサル・シリアル・バス (USB) に固有の問題**

![](_page_66_Picture_261.jpeg)

トラブルシューティング | **67**

DELL

<span id="page-67-0"></span>**付録**

# **FCC通知(米国のみ)およびその他の規制情報**

FCC通知およびその他の規制情報については、 **[https://www.dell.com/regulatory\\_compliance](https://www.dell.com/regulatory_compliance)** の規制対応ウェブサイトを参照し てください。

### **Dell へのお問い合わせ**

**米国のお客様は、800-WWW-DELL (800-999-3355) にお問い合わせください。**

**注釈:利用できるインターネット接続がない場合、購入時の請求書、梱包票、請求 書、または Dell 製品カタログにも連絡先情報が記載されています。**

**Dell では、複数の方法で、オンラインおよび電話によるサポートとサービスを提供して います。ご利用いただける方法は、国や製品によって異なり、お住まいの地域ではご利 用いただけないサービスもあります。**

• **オンラインテクニカルサポート**̶<https://www.dell.com/support/monitors>

# **エネルギーラベルと製品情報シートに関するEU製品データベ ース:**

**P3221D:** <https://eprel.ec.europa.eu/qr/344904>